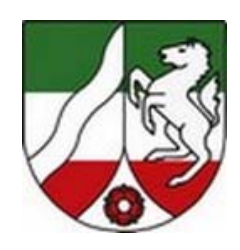

**Verfahren zur Automation des Gerichtskosten- und –kassenwesens und der Geldstrafenvollstreckung**  (JUKOS)

# **LaSSo**

**La**ndesweite **S**chalter-**So**ftware

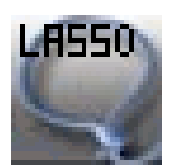

# **Arbeitsanleitung**

**für den Einsatz des Verfahrens "LaSSo"** 

**bei der Oberjustizkasse und den Gerichtskassen** 

**des Landes NW**

Der Kassenprüfer beim Oberlandesgericht Hamm Verfasser: Peter Opitz Stand: April 2010

# Inhaltsverzeichnis

## Seite

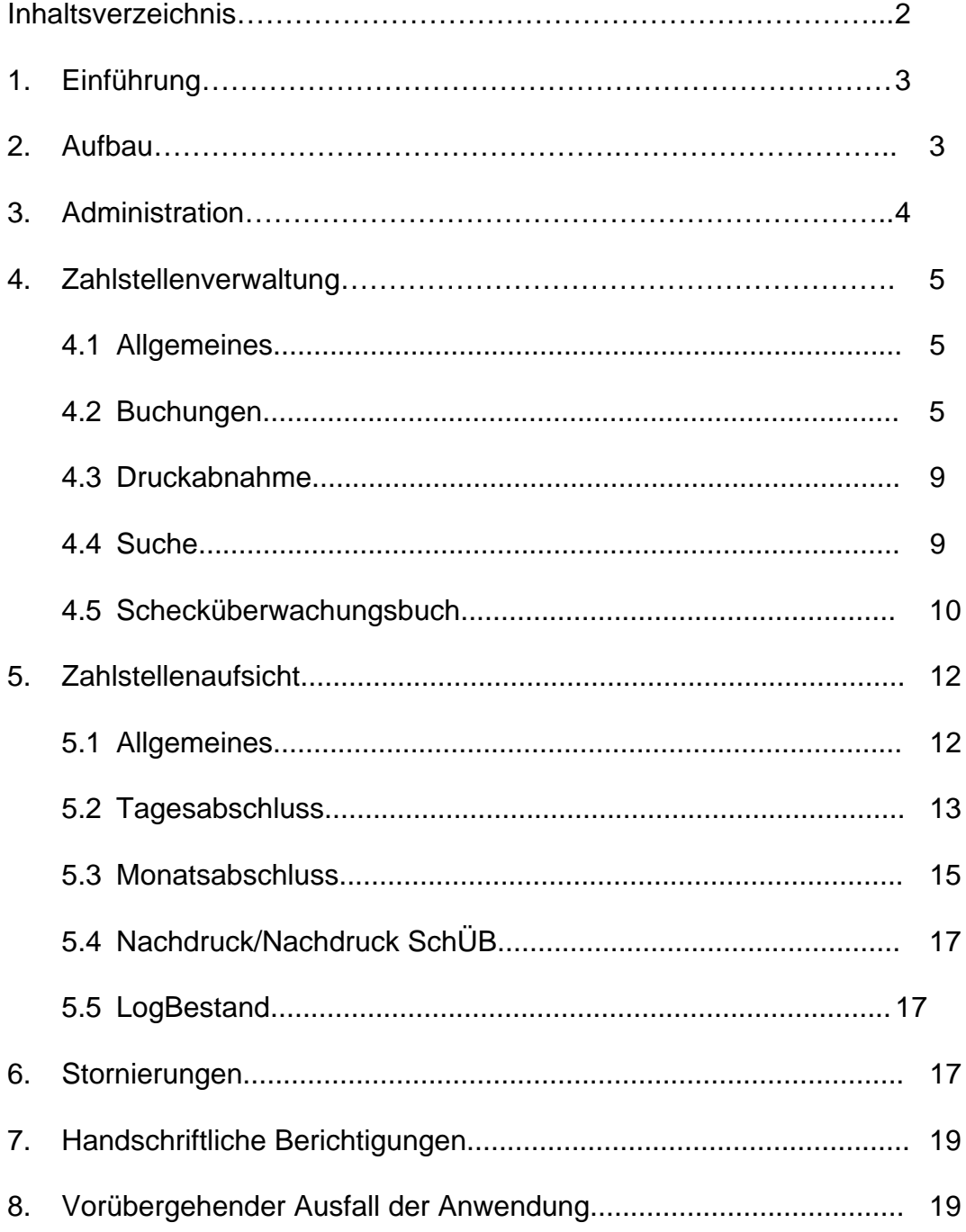

#### **1. Einführung:**

 Aufgabe des Verfahrens ist die Automation der Buchungen am Schalter der Kassen also,

 - die Vornahme und Dokumentation der erforderlichen Buchungen und

- die Erstellung der notwendigen Abschlüsse

mit Hilfe eines für den Einsatz auf einer elektronischen Datenverarbeitungsanlage entwickelten Verfahrens unter Ablösung der bisher eingesetzten konventionellen Buchungsmaschinen ADS 44.1220. Dabei gelten die Bestimmungen für Buchungsmaschinen weiter, soweit sie nicht durch die nachstehenden ersetzt werden.

Da die Software LaSSo für die Zahlstellengeschäfte entwickelt wurde und außer der Behördenbezeichnung im Ausdruck - ohne Veränderungen bei den Kassen eingesetzt wird, bleibt es im Folgenden bei der Bezeichnung "Zahlstelle", soweit Inhalte der Software LaSSo betroffen sind.

#### **2. Aufbau:**

- 2.1 Das Programm unterscheidet drei Benutzergruppen, die sich jeweils mit eigenen Benutzerkennwörtern und Passwörtern anmelden:
	- Administration,
	- Zahlstellenverwaltung, (Die Funktion wird durch den/die derzeitige(n) Bediener/-in der Schalterquittungsmaschine wahrgenommen.)
	- Zahlstellenaufsicht. (Die Funktion wird durch die Kassenleitung oder einem von ihr zu bestimmenden Bediensteten wahrgenommen.)

Im weiteren Text werden nur noch die in der Software LaSSo verwendeten Begriffe "Zahlstellenverwaltung" und "Zahlstellenaufsicht" benutzt.

Eine Personenidentität innerhalb der Benutzergruppen ist unzulässig.

Jedem Benutzer und seinen Stellvertretern ist ein eigenes Benutzerkennwort und Passwort zuzuweisen. Die Verwendung fremder Benutzerkennzeichen und Passwörter ist unzulässig. Das Passwort ist von den Benutzern in regelmäßigen Abständen zu ändern.

Die Benutzerkennzeichen und Passwörter sind so aufzubewahren, dass kein Unbefugter oder ein Mitglied der anderen Benutzergruppe Zugriff darauf hat. Zusätzlich sind Kennzeichen und Passwort der Administration in einem versiegelten Umschlag, der einen Verschlussvermerk mit Datum und zwei Unterschriften tragen muss, nach Anordnung der Behördenleitung den örtlichen Gegebenheiten entsprechend so sicher zu verwahren, dass eine missbräuchliche Benutzung ausgeschlossen ist.

2.2 Den Benutzern werden nach der Anmeldung die für ihren Bereich zulässigen Funktionen angezeigt:

#### 2.2.1 Administration (unterteilt in Administration und Zahlstellen-Administration)

- 2.2.1.1 Administration:
	- Benutzer (Benutzerverwaltung)
	- Einstellungen (Grundeinstellungen der Anwendung bearbeiten.)
- 2.2.1.2 Zahlstellen-Administration:
	- Benutzer (Benutzerverwaltung)
	- Einstellungen (Grundeinstellungen der Anwendung bearbeiten.)
	- Bestand (Bestand bearbeiten. Diese Funktion wird nach der
		- Erstinstallation benötigt.)

#### 2.2.2 Zahlstellenverwaltung (unterteilt in Buchungen und Schecküberwachungsbuch): Buchungen:

- - Buchung (Buchungen durchführen.)
	- Vorabstimmung (Vorabstimmung für den Tagesabschluss
	- Tagesabschluss durchführen.)
- Vorabstimmung (Vorabstimmung für den Monatsabschluss
- Monatsabschluss durchführen.)
	- Suche (Buchung im Bestand suchen.)
- Schecküberwachungsbuch:
	- SchÜB-Eingabe (Eingabe im Schecküberwachungsbuch.)
	- SchÜB-Druck (Schecküberwachungsbuch drucken.)
	- SchÜB-Suche (Suchen im Schecküberwachungsbuch.)

### 2.2.3 Zahlstellenaufsicht (unterteilt in Standard und Sonderfunktionen):

### Standard:

- Tagesabschluss (Tagesabschluss durchführen.)
- Monatsabschluss (Monatsabschluss durchführen.)
- Stornierung (Buchungen nachträglich stornieren.)
- Sonderfunktionen:
	- Nachdrucke (Bereits erstellte Druckausgaben erneut drucken.)
	- Nachdruck SchÜB (Bereits erstelltes Schecküberwachungsbuch erneut drucken.)
	- LogBestand (Protokoll für Änderungen am Bestand anzeigen.)

### **3. Administration:**

Die Erstinstallation der Anwendung wird durch den zuständigen Betreuungsverbund vorgenommen. Die Ersteinrichtung des Programms (Benutzer, Drucker pp.) erfolgt ebenfalls durch den Betreuungsverbund unter dem Punkt Administration. Die weitergehende Administration wird durch die Verwaltung der Behörde, ggf. in Zusammenarbeit mit dem zuständigen Betreuungsverbund, unter dem Punkt Zahlstellen-Administration wahrgenommen. Die in diesem Zusammenhang vorzunehmenden Maßnahmen werden an anderer Stelle dargestellt.

#### **4. Zahlstellenverwaltung:**

#### 4.1 **Allgemeines:**

- 4.1.1 Barzahlungen dürfen nicht angenommen werden, bevor sie gebucht sind. Auszahlungen sind am Auszahlungstag zu buchen.
- 4.1.2 Bei Bareinzahlungen und EC-Zahlungen ist neben dem Namen auch die volle Anschrift festzuhalten, soweit diese nicht aus den bei der Behörde verbleibenden Unterlagen zweifelsfrei festgestellt werden kann. Dabei ist ggf. auch ein Überbringer (z. B. Polizei) zu vermerken.

#### 4.2 **Buchungen**:

#### 4.2.1 Allgemeines:

- 4.2.1.1 Jede Buchung wird vom Programm gespeichert und zum Tagesabschluss im "Zahlstellenbuch zum Tagesabschluss" ausgewiesen (Nr. 7.1 der Anlage 2 zu § 79 LHO). Das Eintragen der Ein- und Auszahlungen wird in dieser Arbeitsanleitung als Buchen bezeichnet.
- 4.2.1.2 Bei jeder Buchung wird die Kennung des Benutzers im Zahlstellenbuch angezeigt.
- 4.2.1.3 Buchungen sind immer in der Reihenfolge der in der Eingangsmaske angegebenen Felder einzugeben.

Abhängig vom Buchungsvorgang sind

- a) einzelne Felder in jedem Fall auszufüllen (Pflichtfelder),
- b) einzelne Felder voreingestellt, können aber überschrieben werden,
- c) einzelne Felder deaktiviert, da sie für den bestimmten Buchungsvorgang nicht benötigt werden.

Nicht ausgefüllte Pflichtfelder hindern den Abschluss der Buchung und werden dem Benutzer mit einem roten Punkt zwecks Ergänzung angezeigt.

4.2.1.4 Die in der Eingangsmaske vorgenommenen Eintragungen können durch

Betätigen des Symbols "Papierkorb" gelöscht werden, dabei wird der gesamte, bis dahin vorgenommene Buchungsvorgang gelöscht.

4.2.1.5 Nach Abschluss einer Buchung erscheint grundsätzlich immer die leere Eingangsmaske. Soweit Buchungsvorgänge sich gleichen, kann jedoch die Kopierfunktion genutzt werden. Diese muss vor der ersten der sich gleichenden

> Buchungen durch Betätigen des Symbols für die Kopierfunktion eingeschaltet werden. Nach Abschluss der ersten Buchung wird diese erneut angezeigt. Danach ist immer der Betrag, ansonsten nur die zu ändernde Information einzugeben und der Vorgang über die Taste "F5" bzw. die Schaltfläche "Weiter" fortzusetzen.

Wird die Kopierfunktion nicht mehr benötigt, ist sie über das Symbol wieder auszuschalten.

- 4.2.2 Buchungsvorgang: Die in der Eingangsmaske aufgeführten Felder sind wie nachstehend auszufüllen:
- 4.2.2.1 Betrag:

Der Betrag ist über die Tastatur einzugeben. Nachkommastellen sind immer mitzuerfassen.

- 4.2.2.2 Zahlungsart: Abhängig vom Buchungsvorgang ist eine der drei baren Zahlungsarten (Einzahlung bar, EC, Auszahlung bar) auszuwählen. Sie werden in den Buchungslisten mit EB */* EC bzw. AB angezeigt. Die beiden unbaren Zahlungsarten (EU bzw. AU) sind grundsätzlich ohne Bedeutung, können aber für notwendige Buchungen, die LaSSo nicht abbilden kann, genutzt werden.
- 4.2.2.3 Buchungsstelle: Nach Wahl der Zahlungsart werden die zugehörigen Buchungsstellen angezeigt.

Bei den Buchungsstellen - Kosten - Strafen - Prozesskostenhilfe

werden als weitere Unterscheidungsmerkmale angezeigt

- ordentliche Gerichtsbarkeit
- Arbeitsgerichtsbarkeit
- Verwaltungsgerichtsbarkeit
- Finanzgerichtsbarkeit
- Sozialgerichtsbarkeit.

Dabei ist das Merkmal "ordentliche Gerichtsbarkeit" voreingestellt.

Die weiteren Unterscheidungsmerkmale sind bei Vorliegen eines entsprechenden Zahlungsfalles auszuwählen.

#### 4.2.2.4 Kontierungsart:

Durch die Auswahl der Kontierungsart werden die zugehörigen Drucke und die Voreinstellungen der nachfolgenden Felder gesteuert. Dabei stehen für die nachfolgenden Buchungsstellen über ein Auswahl-Menü folgende Kontierungsarten zur Verfügung:

Kosten:

- $-A =$  Buchung zu einem Aktenzeichen
- $-K =$  Buchung zu einem JUKOS Kassenzeichen
- GST = Buchung der Einzahlung für die Voreinstellung eines Gebührenstempler

Strafen:

- $-A = Buchung zu einem Aktenzeichen$
- $-K = Buchung zu einem JUKOS Kassenzeichen$

Verwahrung:

- SL = Buchung einer Sicherheitsleistung oder beschlagnahmter/ sichergestellter Gelder
- ZV = Buchung der Zahlung zu einer Zwangsversteigerung
- $-HL = Buchung einer Hinterlegung$
- ÜB = Buchung eines Zahlstellenüberschusses
- UV = Buchung einer Zahlung, die den obigen Kontierungsarten nicht zuzuordnen ist (unklarer Verwendungszweck)
- OV = Buchung einer unbaren Zahlung ohne Angabe eines Verwendungszweckes

Kassenbestandsverstärkung:

- G = Buchung einer Geldverstärkung des Zahlstellenbestandes,
- KM = Buchung einer Kostenmarkenlieferung,

Prozesskostenhilfe:

- A = Buchung zu einem Aktenzeichen<br>- K = Buchung zu einem JUKOS Kas
- = Buchung zu einem JUKOS Kassenzeichen

Ablieferung:

- $-G = Buchung einer Geldablieferung an die Oberjustizkasse$
- S = Buchung einer Scheckablieferung an die Oberjustizkasse
- $-F =$  Buchung eines Zahlstellenfehlbetrages

#### 4.2.2.5 Abteilung:

Das Feld dient der Zuordnung der Zahlungsanzeige zur zuständigen Abteilung. Einzugeben ist - soweit vorhanden - die Abteilungsnummer. Anderenfalls ein zuordnungsfähiges Merkmal ( z. B. Grundbuch ).

#### 4.2.2.6 Kontierung:

Für die Kontierung stehen 50 Stellen zur Verfügung, sie wird ohne die Abteilungsnummer (s. o.) eingegeben. Soweit die Kontierung nicht voreingestellt ist, wird sie gebildet bei

- Einzahlungen zum Aktenzeichen (auch Verwahrung) durch die Register- /Grundbuch-Bezeichnung in Buchstaben, die laufende Nummer und die betreffende Jahreszahl oder Ordnungsnummer. Reichen die Stellen zur vollständigen Wiedergabe nicht aus, ist eine allgemein verständliche Abkürzung zu wählen.
- Einzahlungen zum Verfahren JUKOS durch das Kassenzeichen,
- Einzahlungen für Gerichtskostenstempler durch die Nummer des Stemplers,
- Einnahmen und Ausgaben in den Speichern "Sonstige Haushaltseinnahme" und "Sonstige Haushaltsausgabe" durch die Angabe des Sachkontos und, soweit vorhanden, das Aktenzeichen des zugrundeliegenden Vorgangs,
- Zeugenauszahlungen durch Angabe des Aktenzeichens.

#### 4.2.2.7 Behörde:

Bei der Ersteinrichtung des Programms werden durch die Administration die erforderlichen Daten der jeweiligen Behörde eingegeben und bleiben voreingestellt.

Wird eine Zahlung für eine andere Behörde angenommen, muss die voreingestellte Angabe überschrieben werden. Bei Eingabe der ADST-Nr. ( anordnende Dienststellennummer ), wird bei der Wahl des nächsten Feldes der Name der Behörde automatisiert beigestellt.

Ist die ADST-Nr. nicht bekannt, kann die Behörde händisch eingegeben werden. Dazu muss die voreingestellte ADST-Nr. gelöscht werden. Bei Auszahlungen für Zeugen muss die jeweilige ADST-Nr. des Amts- /Landgerichts bzw. der Staatsanwaltschaft bei der Buchung eingegeben werden.

Soweit für die weitere Bearbeitung des Zahlungsfalls die

Oberjustizkasse/Gerichtskasse zuständig ist, wird dies über die Wahl der Kontierungsart gesteuert und voreingestellt.

Bei der Buchung von Verwahrungen wird die Oberjustizkasse unveränderbar als zuständige Kasse ausgedruckt. Entgegen dem Ausdruck ändert sich die derzeitige Zuständigkeit nicht.

4.2.2.8 Name:

Soweit bekannt, ist der Vor- und Zuname bzw. eine Firma einzugeben. Bei Bareinzahlungen ist immer der vollständige Name zu erfassen, sowie ggf. zusätzlich ein Überbringer (s. Nr. 4.1.2).

- 4.2.2.9 Straße: Soweit bekannt, ist der Straßenname mit Hausnummer festzuhalten.
- 4.2.2.10 Nationalität/ Postleitzahl/Ort:

Als Nationalitätskennzeichen ist das "D" voreingestellt. In notwendigen Fällen ist es zu überschreiben.

Bei Eingabe der Postleitzahl wird bei der Wahl des nächsten Feldes der Name des Ortes automatisiert beigestellt. Dazu muss das "D" voreingestellt sein. Ist die Postleitzahl nicht bekannt, kann der Ort händisch eingegeben werden.

#### 4.2.2.11 Einzahlung/Wertstellung: Voreingestellt ist das Datum des jeweiligen Arbeitstages.

#### 4.2.2.12 Bezeichnung der Sache: Für die Bezeichnung der Sache stehen 50 Stellen zur Verfügung. Reichen die Stellen zur vollständigen Wiedergabe nicht aus, ist eine allgemein verständliche Abkürzung zu wählen.

- 4.2.2.13 Abweichend von den obigen Angaben sind bei der Buchung der Voreinstellung eines Gebührenstemplers neben dem Betrag, der Kontierung und dem Namen (s. o.) nur die Zählerstände des Gebührenstemplers zu erfassen.
- 4.2.2.14 Nach Eingabe aller notwendigen Informationen wird der Buchungsvorgang durch die Taste "F5" oder Betätigen der Schaltfläche "Weiter" fortgesetzt.

#### 4.3 **Druckabnahme**:

- 4.3.1 In dem Fenster "Druck" werden die für den Buchungsvorgang benötigten Druckausgaben von Belegen oder Listen angezeigt. Durch Betätigen der Schaltfläche "Druckabnahme" wird der Druckvorgang ausgelöst.
- 4.3.2 Sollte der Buchungsvorgang mehr als die angezeigten Druckausgaben erfordern, kann die Anzahl über die Schaltfläche "Weiterer Beleg" erhöht werden. Jede Betätigung der Schaltfläche erhöht die Anzahl der zu druckenden Belege um einen Kontrollbeleg. Danach ist der Druckvorgang durch Betätigen der Schaltfläche "Druckabnahme" auszulösen.
- 4.3.3 Mit der Druckabnahme ist der Buchungsvorgang abgeschlossen und es erscheint wieder die Eingangsmaske. Der Inhalt der Buchung und die ausgegebenen Drucke werden im Zahlstellenbuch zum Tagesabschluss protokolliert.
- 4.3.4 Als Zahlungsnachweis werden nur grüne Zahlungsanzeigen und der "ERFASSUNGSBELEG – JUKOS" anerkannt. Wurde die Zahlungsanzeige nicht oder nicht auf grünem Papier erstellt, ist dies ein Stornierungsgrund. Gleiches gilt für die unterbliebene Erstellung des "ERFASSUNGSBELEG – JUKOS" oder wenn ein Druck unleserlich oder beschädigt sein sollte. Das Papier der Zahlungsanzeige muss der Farbe "moosgrün" der Serie "magic-color" des Herstellers "Steinbeis-Temming" entsprechen.
- 4.3.5 Sofern eine Zahlungsanzeige aufgrund eines technischen Defekts oder Papierstaus vom Drucker mehrfach ausgedruckt wird, sind die Überstücke als ungültig zu kennzeichnen und zum Tagesabschluss zu nehmen. Der Vorgang ist im Tagesabschlussblatt zu vermerken.
- 4.3.6 Werden der Kasse Belege für einen Buchungsvorgang vorgelegt (Kassenanordnung, Hinterlegungsanordnung o. ä.), erfolgt der Nachweis der Buchung durch die Erstellung eines oder mehrerer Kontrollbelege. Jeweils ein Kontrollbeleg ist mit dem zugrundeliegenden Beleg und ggf seiner Durchschriften fest zu verbinden (Heftklammer). Soweit die Auszahlung von Zeugen einzeln erfolgt, gelten nachstehende Anmerkungen: Der Nachweis der Buchung für den Original-Zeugenauszahlungsbeleg erfolgt durch die Erstellung einer Liste beim Monatsabschluss. Die Durchschrift des Zeugenauszahlungsbeleges ist mit einem Kontrollbeleg fest zu verbinden. Jeder zugrundeliegende Beleg und ggf. seine Durchschriften sind deutlich als "Erfasst" zu kennzeichnen.
- 4.3.7 Die für die Abrechnung benötigten gebuchten Belege sind für jede Buchungsstelle getrennt aufzubewahren.

#### 4.4 **Suche:**

4.4.1 Die Funktion "Suche" gibt die Möglichkeit, über die Eingabe von verschiedenen Kriterien einen bestimmten Buchungsvorgang, der nicht älter als ein Jahr sein darf, zu ermitteln.

- 4.4.2 Nach Betätigen der Schaltfläche "Suche" wird eine Maske zur Verfügung gestellt, über die die zu suchende Buchung ermittelt werden kann. Die Suche ist möglich über
	- die Eingabe eines Zeitraums (Pflichtangabe, dabei ist zwischen dem Buchungstag und dem Einzahlungs/Wertstellungstag zu unterscheiden),
	- die Eingabe eines Betrages ( optional ),
	- die Eingabe des Namens oder eines Namensteils ( optional )
	- die Eingabe der Kontierung (optional).

Dabei können die Kriterien kombiniert werden, um ein besseres Suchergebnis zu erzielen. Bei der Suche über einen Namensteil ist die Verwendung des Platzhalters \* möglich, um die Suche zu vereinfachen.

- Zum Beispiel:<br>- \* Yeane : keine Eingrenzung der Suche,
- Me<sup>\*</sup>: findet alle Namen, die mit "Me" beginnen, also Meier, Meyer usw.,
- \*er : findet alle Namen die mit "er" enden, also Meier, Meyer usw.,

- \*ei\* : findet alle Namen, die "ei" enthalten, also Meier, Meierling usw. Nach Betätigen der Schaltfläche "Suche" werden die in Frage kommenden Buchungen angezeigt. Stornierte Buchungen sind in der Liste als solche gekennzeichnet. Durch einen Doppelklick auf die gesuchte Buchung wird diese in einer neuen Maske vollständig angezeigt. Ergibt die Suche nur eine in Frage kommende Buchung, öffnet sich sofort die vollständige Maske. Eine evtl. erfolgte Stornierung ist auch an dieser Stelle erkennbar.

Die jeweiligen Masken können durch Betätigen der Schaltfläche "Abbruch" verlassen werden.

#### **4.5 Schecküberwachungsbuch:**

- 4.5.1 Allgemeines:
- 4.5.1.1 Die Führung des Schecküberwachungsbuches ist gemäß RV d. JM v. 14.10.96 i. d. F. v. 27.09.01 (5222 – I B. 18) in folgenden drei Abschnitten vorzunehmen.

Abschnitt A:

Schecks über anzeigepflichtige unbare Einzahlungen und Einzahlungen zu JUKOS-Personenkonten, die am Einzahlungstag automatisiert gebucht werden.

Abschnitt B: Schecks über Einzahlungen und Überweisungsaufträge, die erst nach ihrer Gutschrift gebucht werden.

Abschnitt C: Sonstige Schecks, die am Einzahlungstag gebucht werden.

- 4.5.1.2 Die Funktionalität "Schecküberwachungsbuch unterteilt sich in die drei Bereiche "SchÜB-Eingabe, SchÜB-Druck und SchüB-Suche.
- 4.5.2 SchÜB-Eingabe:
- 4.5.2.1 Buchungsvorgang: Die in der Eingabemaske aufgeführten Felder sind wie nachstehend auszufüllen:

- Betrag:

Der Betrag ist über die Tastatur einzugeben. Nachkommastellen sind immer mitzuerfassen.

- Abschnitt:
- Der nach Nr. 4.5.1.1. festgelegte Abschnitt A, B oder C ist auszwählen.
- Tag der Annahme:

Der Tag, an dem der Scheck in den Verantwortungsbereich der Kasse gelangt ist, ist auszuwählen. Voreingestellt ist das Datum des jeweiligen **Arbeitstages** 

- Kontonummer: Die sich aus dem Scheck ergebende Kontonummer des bezogenen Kreditinstitutes ist einzugeben.
- Bankleitzahl: Die sich aus dem Scheck ergebende Bankleitzahl des bezogenen Kreditinstitutes ist einzugeben.
- Bank: Nach Eingabe der Bankleitzahl wird das dahinter stehende Kreditinstitut bei Auswahl des Feldes automatisiert beigestellt.
- Einzahler: Der sich aus dem Scheck ergebende Name ist einzugeben.
- Tag der Ausstellung: Das sich aus dem Scheck ergebende Datum der Ausstellung des Schecks ist einzugeben. Voreingestellt ist das Datum des jeweiligen Arbeitstages.
- Schecknummer: Die sich aus dem Scheck ergebende Schecknummer ist einzugeben.
- Verwendungszweck: Das vom Einzahler angegebene Geschäftszeichen ist einzugeben. - Vermerke:
- Das Datum der Gutschrift der in Abschnitt B eingetragenen Schecks ist nachträglich zu vermerken.

Nach Eingabe aller notwendigen Informationen wird der Buchungsvorgang durch die Taste "F5" oder Betätigen der Schaltfläche "Weiter" beendet. Es erscheint wieder die Eingangsmaske.

Nicht ausgefüllte Pflichtfelder hindern den Abschluss der Buchung und werden dem Benutzer mit einem roten Punkt zwecks Ergänzung angezeigt.

4.5.2.2 Button "Kontodaten speichern (F6)":

Der Button bietet die Möglichkeit, die Kontodaten von regelmäßig wiederkehrenden Scheckeinreichern in einer Datenbank zu speichern. Bei der Eingabe einer gespeicherten Kontonummer werden die übrigen gespeicherten Daten nach Auswahl der entsprechenden Felder beigestellt. Sollte die eingegebene Kontonummer für verschiedene Bankleitzahlen gespeichert sein, öffnet sich ein Auswahlmenü, in dem der zutreffende Scheckeinreicher ausgewählt werden kann.

#### 4.5.2.3 Button "Kontodaten bearbeiten (F7)":

Der Button bietet die Möglichkeit gespeicherte Kontodaten zu bearbeiten, zu löschen oder neue Kontodaten außerhalb eines Buchungsvorganges anzulegen. Zur Bearbeitung eines bestehenden Datensatzes ist dieser durch einen Doppelklick auszuwählen.

- 4.5.2.4 Die Symbole für den Papierkorb und für die Kopierfunktion können, wie unter Nr. 4.2.1.4 und Nr. 4.2.1.5 beschrieben, verwendet werden.
- 4.5.3 SchÜB-Druck: Über die Schaltfläche ist das Schecküberwachungsbuch täglich vor dem Tagesabschluss auszudrucken. Die Ausdrucke erhalten für jeden Abschnitt fortlaufende Nummern. Sie sind nach Abschnitten getrennt in der Reihenfolge der Laufnummern abzuheften. Unterbleibt der Ausdruck wird im Tagesabschluss automatisiert darauf hingewiesen. Dieser Vermerk erscheint in jedem weiteren Tagesabschluss, bis die Druckausgabe durchgeführt wird. Mit dem Monatsabschluss Dezember werden die Laufnummern wieder auf Null gesetzt.
- 4.5.4 SchÜB-Suche:
- 4.5.4.1 Die Funktion "Suche" gibt der Kasse die Möglichkeit, über die Eingabe von verschiedenen Kriterien eine bestimmte Scheckerfassung, die nicht älter als ein Jahr sein darf, zu ermitteln.
- 4.5.4.2 Nach Betätigen der Schaltfläche "Suche" wird eine Maske zur Verfügung gestellt, über die die zu suchende Buchung ermittelt werden kann. Die Suche ist möglich über
	- die Eingabe eines Zeitraums (Pflichtangabe),
	- die Eingabe eines Betrages ( optional ),
	- die Eingabe einer Kontonummer ( optional ),
	- die Eingabe des Namens oder eines Namensteils ( optional )
	- die Eingabe des Verwendungszweckes (optional).

Dabei können die Kriterien kombiniert werden, um ein besseres Suchergebnis zu erzielen. Bei der Suche über einen Namensteil ist die Verwendung des Platzhalters \* möglich, um die Suche zu vereinfachen. Zum Beispiel:<br>- \* Yeane

- : keine Eingrenzung der Suche,
- Me<sup>\*</sup>: findet alle Namen, die mit "Me" beginnen, also Meier, Meyer usw.,
- \*er : findet alle Namen die mit "er" enden, also Meier, Meyer usw.,

- \*ei\* : findet alle Namen, die "ei" enthalten, also Meier, Meierling usw. Nach Betätigen der Schaltfläche "Suche" werden die in Frage kommenden Buchungen angezeigt. Durch einen Doppelklick auf die gesuchte Buchung wird diese in einer neuen Maske vollständig angezeigt. Ergibt die Suche nur eine in Frage kommende Buchung, öffnet sich sofort die vollständige Maske.

#### **5. Zahlstellenaufsicht:**

#### **5.1 Allgemeines**:

- 5.1.1 Die Zahlstellenaufsicht wirkt im Zusammenhang mit dem Einsatz des Programms "LaSSo" bei folgenden Aufgaben mit:
	- bei Stornierungen abgeschlossener Buchungen (A-Storno),
	- beim Tagesabschluss und Monatsabschluss,
- beim Nachdruck bereits erstellter Druckausgaben,
- bei einem vorübergehenden Ausfall der Anwendung.

#### **5.2 Tagesabschluss**:

- 5.2.1 Vorabstimmung Tagesabschluss: Die Vorabstimmung Tagesabschluss gibt die Gelegenheit, die Übereinstimmung von Soll- und Istbestand am Schalter der Kasse im Vorfeld des Tagesabschlusses zu überprüfen. Die Nutzung dieser Möglichkeit bleibt den Kassen freigestellt.
- 5.2.1.1 Dazu sind die einzelnen Beträge an Münzen und Scheinen einzugeben. Nachkommastellen sind immer mitzuerfassen.. Ein ggf. vorhandener Geldbestand im Tresor und/oder einer Mittagskasse ist in dem Feld "Weiterer Barbestand" in einer Summe einzugeben. Den Gesamtbetrag ermittelt das Programm. Da die Kostenmarken – im Gegensatz zu den Zahlstellen – nicht zum Istbestand der Kasse gehören, ist dieses Feld nicht auszufüllen.
- 5.2.1.2 Nach Betätigen der Schaltfläche "Erstellen" öffnet sich ein Fenster, in dem die "Vorabstimmung Tagesabschluss" angezeigt wird, aus der u. a. Soll- und Istbestand erkennbar sind. Ein Ausdruck der Vorabstimmung ist über das Druckersymbol möglich. Nach Schließen des Fensters erscheint ein weiteres Fenster mit dem vorläufigen Zahlstellenbuch. Auch dieses kann über das Druckersymbol ausgedruckt werden. Das Schließen dieses Fensters führt zurück in die Eingabemaske.
- 5.2.1.3 Der Summenspeicher ist ein Datenbank-Bereich, in dem die als Barbestand eingegebenen Werte zwischengespeichert werden können. Die unter diesem Punkt angegebenen Schaltflächen haben folgende Funktionen:
	- Laden.

Ein Betätigen der Schaltfläche bewirkt das Übertragen zwischengespeicherter Werte in die aktuelle Maske. Werden Daten von Vortagen geladen, erfolgt ein Hinweis, da es sich dabei um veraltete Beträge handeln könnte (s. a. "Speichern").

Speichern, **H** .

Ein Betätigen der Schaltfläche bewirkt das Übertragen der Werte aus der aktuellen Maske in den Zwischenspeicher (Datenbank). Die Werte werden im Summenspeicher solange aufgehoben, bis sie durch die Eingabe von neuen Werten und Betätigen der Schaltfläche überschrieben werden.

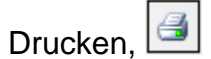

Ein Betätigen der Schaltfläche erzeugt einen aufbereiteten Bestandsnachweis der in der Maske eingegebenen Werte.

- Löschen,

Ein Betätigen der Schaltfläche bewirkt ein Löschen der in der aktuellen Maske eingegebenen Werte.

- 5.2.1.4 Die Erstellung einer Vorabstimmung ersetzt nicht den Tagesabschluss, da mit ihr keine Speicherung oder Fortschreibung von Werten verbunden ist. Zusätzlich ist immer ein Tagesabschluss zu erstellen.
- 5.2.2 Erstellung Tagesabschluss:
- 5.2.2.1 Der Tagesabschluss kann nur durch die Zahlstellenaufsicht erstellt werden.
- 5.2.2.2 Zur Ermittlung des Istbestandes sind gegebenenfalls die Beträge wie in Nr. 5.2.1.1 beschrieben einzugeben.
- 5.2.2.3 Zur Funktion der Schaltflächen beim Feld "Summenspeicher" siehe Nr. 5.2.1.3.
- 5.2.2.4 Wurde durch die Zahlstellenverwaltung eine "Vorabstimmung Tagesabschluss" durchgeführt, können die Bestände über die Schaltfläche "Laden" in den Tagesabschluss übernommen werden.
- 5.2.2.5 Um den Tagesabschluss auszulösen, ist das Häkchen im Feld "Vorabstimmung" zu entfernen. Danach wird durch einen Betätigen der Schaltfläche "Erstellen" der Tagesabschluss ausgelöst.
- 5.2.2.3 Nach Betätigen der Schaltfläche "Erstellen" wird der Tagesabschluss automatisch ausgedruckt. Er gliedert sich in folgende Teile:
	- Tagesabschlussbericht Der Tagesabschlussbericht enthält die Summen der Buchungsstellen, die in die Kassenbuchführung zu übernehmen sind. Bereits als Einzelbelege in die Kassenbuchführung gebuchte Beträge sind von den Summen abzuziehen.
	- Listen "Einnahme unbar" und "Ausgabe unbar" zum Tagesabschluss Da am Schalter der Kasse nur bare Buchungen erfolgen, sind die Listen grundsätzlich unbeachtlich. Wurden Hilfsbuchungen vorgenommen (s. Nr. 4.2.2.2) sind diese in den Listen enthalten.
	- Liste der Stornierungen (A-Storno) zum Tagesabschluss Anhand der Liste sind ggf. vorgenommene Stornierungen und das Vorliegen der zugehörigen Belege zu prüfen und zu bescheinigen. Die Liste wird mit dem Tagesabschlussbericht abgeheftet. Sind im Tagesabschlussbericht keine Stornierungen ausgewiesen, erfolgt kein Ausdruck der Liste.
	- Zahlstellenbuch zum Tagesabschluss Das Zahlstellenbuch enthält sämtliche Buchungen des Tages.

 Tagesabschlussbericht und Zahlstellenbuch sind fortlaufend in getrennten Ordnern abzuheften.

5.2.2.4 Bei Nichtübereinstimmung des Soll- und Istbestandes ist nach dem Fehler zu suchen. Dieser ist durch Nachbuchung oder Stornierung zu bereinigen. Danach ist ein neuer Tagesabschluss zu erstellen.

Ein Fehler im Istbestand ist gegebenenfalls durch die richtige Eingabe der Beträge und Neuerstellung eines Tagesabschlusses zu beheben. Der fehlerhafte Abschluss ist zusammen mit dem neu erstellten abzuheften. Wird ein Fehlbetrag oder ein Überschuss festgestellt, so ist dieser im Tagesabschluss auszuweisen

#### 5.3 **Monatsabschluss**:

Die Erstellung des Monatsabschlusses ist nur dann notwendig, wenn die Software LaSSo für Einzelbuchungen von Zeugen genutzt wird. Die nachstehenden Anmerkungen gelten nur für diesen Fall. Der Monatsabschluss Dezember ist immer durchzuführen, da dadurch die Laufnummern der Buchungen auf Null gesetzt werden.

#### 5.3.1 Vorabstimmung Monatsabschluss:

Die Funktion "Vorabstimmung Monatsabschluss" gibt die Gelegenheit, die Übereinstimmung der Speicherergebnisse mit den Summen der am Schalter gebuchten Belege im Vorfeld des Monatsabschlusses zu überprüfen.

- 5.3.1.1 Beim Auswählen der Schaltfläche "Vorabstimmung Monatsabschluss" werden die notwendigen Daten automatisiert aus der Datenbank bereitgestellt.
- 5.3.1.2 Nach Betätigen der Schaltfläche "Erstellen" öffnet sich das Fenster "Druckvorschau" in dem die "Vorabstimmung Monatsabschluss" angezeigt wird, aus der die Speichersummen erkennbar sind. Ein Ausdrucken der Vorabstimmung ist über das Anklicken des Druckersymbols möglich. Das Schließen des Fensters führt zurück in die Eingangsmaske.
- 5.3.1.3 Die Erstellung einer Vorabstimmung ersetzt nicht den Monatsabschluss, da damit keine Speicherung oder Löschung von Werten verbunden ist. Zusätzlich ist immer ein Monatsabschluss zu erstellen.
- 5.3.2 Erstellen des Monatsabschluss: Der Monatsabschluss kann nur durch die Zahlstellenaufsicht erstellt werden.
- 5.3.2.1 Die Funktion "Monatsabschluss" ist im Vorfeld des Monatsabschluss Kassenbuchführung auszuführen und hat bei den Kassen die Aufgabe, die Liste "Zeugen" zu erstellen, um aufgrund der für die jeweilige Behörde ausgewiesenen Beträge die notwendigen HKR-Kassenanordnungen anzufordern. Sollte im Laufe des Monats eine Vorablieferung von Belegen notwendig werden, ist diese ebenso über die Funktion "Monatsabschluss" zu fertigen.
- 5.3.2.2 Hierzu ist zunächst ein Tagesabschluss nach Abschnitt Nr. 5.2.2 zu fertigen.
- 5.3.2.3 Danach kann eine "Vorabstimmung Monatsabschluss" durchgeführt bzw. eine bereits von der Zahlstellenverwaltung erstellte Vorabstimmung (s. o.) verwendet werden.
- 5.3.2.4 Anhand der vorhandenen Belege zur Buchungsstelle "Zeugen" ist die Summe der ausgezahlten Beträge für die einzelnen Behörden zu ermitteln und mit den Ergebnissen der Vorabstimmung zu vergleichen.
- 5.3.2.5 Bei Nichtübereinstimmung des Speicherergebnisses mit der Summe der Belege sind die in unrichtigen Buchungsstellen oder unter der falschen ADST-Nr. gebuchten Belege zu ermitteln. Die einzelnen Beträge sind zu stornieren und in den richtigen Buchungsstellen bzw. unter der richtigen ADST-Nr. zu buchen.
- 5.3.2.6 Danach ist eine erneute Vorabstimmung durchzuführen und die Übereinstimmung der Summen zu prüfen.
- 5.3.2.7 Durch Schließen des Fensters "Druckvorschau" gelangt man wieder in die Maske "Monatsabschluss". Um den Monatsabschluss auszulösen, ist das Häkchen im Feld "Vorabstimmung" zu entfernen. Danach wird durch Betätigen der Schaltfläche "Erstellen" der Monatsabschluss ausgelöst.
- 5.3.2.8 Der Monatsabschluss gliedert sich in folgende Teile:
	- Monatsabschlussbericht
	- Zahlstellenbuch zum Monatsabschluss für die Oberjustizkasse Hamm
	- Liste "Verwahrung / Kassenbestandsverstärkung" zum Monatsabschluss für die Oberjustizkasse Hamm
	- Liste "Ablieferung" zum Monatsabschluss für die Oberiustizkasse Hamm
	- Liste "Zeugen" zum Monatsabschluss für die Oberjustizkasse Hamm
	- Liste der Stornierungen ( A-Storno ) zum Monatsabschluss für die Oberjustizkasse Hamm
	- Liste "Einzahlungen ( Summen je Behörde )" für den Monatsabschluss der Oberjustizkasse Hamm

Außer der Liste "Zeugen" sind die anderen ausgedruckten Teile für die weitere Bearbeitung in der Kasse unbeachtlich.

- 5.3.2.9 Liste "Zeugen" zum Monatsabschluss für die Oberjustizkasse Hamm Die Liste enthält alle Buchungen zu Zeugenauszahlungen, die im Abrechnungszeitraum durchgeführt wurden, und deren Gesamtbetrag. Die richtige und vollständige Buchung sowie die Kennzeichnung der Belege als "Erfasst" ist von der Zahlstellenaufsicht zu prüfen und zu bescheinigen. Danach ist die Liste mit der über den Gesamtbetrag zu fertigenden Kassenanordnung fest zu verbinden ( Heftklammer ) und mit den übrigen Abrechnungsunterlagen der Oberjustizkasse zu übersenden. Die Originalbelege über Zeugenauszahlungen verbleiben nach der obigen Prüfung bei der Behörde.
- 5.3.2.10 Durch den Ausdruck des Monatsabschlusses sind sämtliche Buchungsstellen geleert. Der zum Monatsabschluss von der Anwendung ermittelte Bestand der Zahlstelle wird automatisiert in den Folgemonat vorgetragen. Die Buchungsnummern werden fortgeschrieben. Mit dem Monatsabschluss Dezember werden auch die Buchungsnummern automatisiert auf Null gesetzt.

#### **5.4 Nachdruck/Nachdruck SchÜB:**

- 5.4.1 Nachdrucke sind nur für den Tages-/Monatsabschluss und die jeweils zugehörigen Listen möglich. Die zu einer einzelnen Buchung gehörenden Druckausgaben ( Zahlungsanzeige, Kontrollbeleg, Quittung pp. ) können nicht nachgedruckt werden.
- 5.4.2 Nach Betätigen der Schaltfläche "Nachdrucke" werden die bisher erstellten Tages- und Monatsabschlüsse angezeigt. Nach einem Doppelklick auf den auszuwählenden Abschluss werden die zugehörigen Druckausgaben angezeigt. Die nachzudruckenden Abschlüsse bzw. Listen sind durch Setzen eines Häkchens in dem jeweiligen Feld auszuwählen. Eine Vorschau der ausgewählten Druckausgabe/n kann durch Setzen eines Häkchens in dem vorgesehenen Feld und Betätigen der Schaltfläche "Drucken" erreicht werden.
- 5.4.3 Wird auf eine Vorschau verzichtet, werden die ausgewählten Druckausgaben nach Betätigen der Schaltfläche "Drucken" erstellt. Die Ausdrucke sind neben dem Datum durch den Zusatz "(ND)" als Nachdrucke gekennzeichnet.
- 5.4.4 Das Vorstehende gilt sinngemäß auch für den Nachdruck eines Schecküberwachungsbuch.

#### **5.5 LogBestand:**

Bei der Erstinstallation des Programms LaSSo kann der zu diesem Zeitpunkt vorliegende Barbestand am Schalter durch die Administration in LaSSo übernommen werden, soweit dieser mit LaSSo nachgehalten werden soll. Wird diese Funktion zu einem späteren Zeitpunkt erneut aufgerufen, wird dieser Aufruf protokolliert, um festzustellen, ob der Anfangsbestand missbräuchlich verändert worden ist.

#### **6. Stornierungen:**

#### 6.1 **Sofortstorno**:

- 6.1.1 Wird vor der Druckabnahme einer Buchung durch die Zahlstellenverwaltung festgestellt, dass die Eingabe der Daten fehlerhaft war, kann der Vorgang durch Betätigen der Schaltfläche "Sofortstorno" rückgängig gemacht werden. Diese Maßnahme ist bei der daraufhin erscheinenden Sicherheitsabfrage zu bestätigen. Danach erscheint die Eingangsmaske mit den bisher erfassten Daten. Die fehlerhaften Eingaben können korrigiert werden.
- 6.1.2 Die Stornierung bewirkt eine sofortige Korrektur ( Betragsminderung ) in der betroffenen Buchungsstelle. Sie wird zahlenmäßig im Tages-/Monatsabschluss aufgelistet. Außerdem wird die Falschbuchung in den zum Tagesabschluss ausgedruckten Listen mit einem **##S##** als storniert gekennzeichnet. Die Stornierungsbuchung schließt sich unter derselben Buchungsnummer an. Dabei wird der Betrag der Stornierung hervorgehoben.

#### 6.2 **Stornierung einer abgeschlossenen Buchung**:

#### 6.2.1 Allgemeines:

- 6.2.1.1 Stornierungen von abgeschlossenen Buchungen sind nur durch die Zahlstellenaufsicht möglich.
- 6.2.1.2 Die Stornierung bewirkt eine sofortige Korrektur ( Betragsminderung ) in der betroffenen Buchungsstelle. Sie wird zahlenmäßig im Tages-/Monatsabschluss aufgelistet. Soweit die Stornierung am selben Tag vor dem Tagesabschluss erfolgt, wird die Ursprungsbuchung in den zum Tagesabschluss ausgedruckten Listen mit einem **##A##** als storniert gekennzeichnet. Der Betrag der Stornierungsbuchung wird hervorgehoben. Außerdem enthält sie den Hinweis "Storno" unter Angabe der Buchungsnummer und des Datums der stornierten Buchung.
- 6.2.1.3 Soweit die Stornierung nach dem Tagesabschluss erfolgt, ist der Druck der stornierten Buchung im Zahlstellenbuch rot zu umranden. Auf den Stornierungsdruck und die richtige Buchung ist unter Angabe des Buchungsdatums und der Laufnummer hinzuweisen.
- 6.2.1.4 Stornierungen sind in folgenden Fällen erforderlich:
	- a) Buchung eines zu hohen Betrages,
	- b) Buchung im falschen Speicher,
	- c) nicht erstellte bzw. nicht auf grünem Papier erstellte Zahlungsanzeige bzw. nicht erstellter "ERFASSUNGSBELEG – JUKOS" oder unleserliche bzw. beschädigte Druckausgabe,
	- d) nicht erstellte, als Nachweis der Buchung erforderliche Belege,
	- e) Buchung eines nicht gezahlten Betrages.
- 6.2.2 Durchführung der Stornierung: Die Stornierung kann auf zwei Arten angewählt werden.
- 6.2.2.1 Die Zahlstellenverwaltung kann durch einen rechten Mausklick auf die zu stornierende Buchung in der Buchungsliste und einen weiteren Klick auf die Anzeige "A-Storno" den Stornierungsvorgang vorbereiten. Danach öffnet sich die Anmeldemaske für die Zahlstellenaufsicht. Nach der Anmeldung wird die zu stornierende Buchung mit umgekehrtem Vorzeichen angezeigt. Die weitere Vorgehensweise entspricht den nachstehenden Nrn. 6.2.2.3 ff.
- 6.2.2.2 Die Zahlstellenaufsicht kann durch ein Betätigen der Schaltfläche "Stornierung" eine Maske aufrufen, über die nach der zu stornierenden Buchung gesucht werden kann. Die Suche ist möglich über
	- die Eingabe eines Zeitraums,
	- die Eingabe eines Betrages,
	- die Eingabe der Buchungsnummer.

Nach Betätigen der Schaltfläche "Suche" werden die in Frage kommenden Buchungen angezeigt.

- 6.2.2.3 Nach einem Doppelklick auf die gesuchte Buchung wird diese in einer neuen Maske mit umgekehrtem Vorzeichen dargestellt. Der Grund der Stornierung ist im vorgesehenen Feld einzutragen. Der Buchungsvorgang wird durch Betätigen der Schaltfläche "Weiter" fortgesetzt.
- 6.2.2.4 In dem Fenster "Druck" werden die für den Stornierungsvorgang notwendigen A-Storno-Belege angezeigt. Die Anzahl entspricht den bei der Ursprungsbuchung gedruckten Belegen. Durch Betätigen der Schaltfläche "Druckabnahme" wird der Druckvorgang ausgelöst.
- 6.2.2.5 Der A-Storno-Beleg ist mit dem zugrundeliegenden Beleg fest zu verbinden ( Heftklammer ). Der zugrundeliegende Beleg ist deutlich als "Storniert" zu kennzeichnen. Wird aufgrund von Druckerproblemen kein A-Storno-Beleg ausgedruckt, ist der Teil des Zahlstellenbuches, der die Storno Buchung enthält, zu kopieren und ersatzweise mit dem zugrundeliegenden Beleg fest zu verbinden.
- 6.2.2.6 Das Stornierungsfenster kann jederzeit durch Betätigen der Schaltfläche "Abbrechen" verlassen werden. Es erscheint die Eingangsmaske für die Zahlstellenaufsicht. Soweit nunmehr die richtige Buchung vorzunehmen ist, sollte das Fenster durch die Schaltfläche "Abmelden" verlassen werden. Darauf erscheint die Anmeldemaske für die Zahlstellenverwaltung.

#### **7. Handschriftliche Berichtigungen:**

- 7.1 Unrichtige Kontierungen und das Einzahlungs-/Wertstellungsdatum dürfen handschriftlich berichtigt werden. Sonstige handschriftliche Berichtigungen, insbesondere des Betrages sind unzulässig.
- 7.2 Die handschriftlichen Änderungen oder Ergänzungen sind im Zahlstellenbuch und auf den Belegen vorzunehmen.
- 7.3 Sie sind von der Kassenleitung auf Richtigkeit und Ursache hin zu prüfen und mit Namenszeichen - auf der Zahlungsanzeige mit voller Unterschrift - zu bescheinigen.

#### **8. Vorübergehender Ausfall der Anwendung:**

- 8.1 Ist das Programm "LaSSo" vorübergehend nicht einsatzbereit, so ist für Bareinzahlungen hilfsweise manuell ein Zahlstellenbuch zu führen, in das alle für die spätere Buchung notwendigen Angaben einzutragen sind.
- 8.2 Dem Einzahler ist eine nach Nr. 2.1 Anlage 1 zu § 79 LHO auszufertigende Quittung zu erteilen. Sie muß enthalten:
	- das Empfangsbekenntnis,
	- die Bezeichnung des Einzahlers,
	- den eingezahlten Betrag ( über 100,-- € auch in Buchstaben),
- den Grund der Einzahlung, ggf. den Zeitraum, für den die Einzahlung entrichtet wird,
- die laufende Nummer des manuell geführten Zahlstellenbuches,
- den Abdruck des Dienststempels,
- den Ort und Tag der Einzahlung,
- die Bezeichnung der Gerichtszahlstelle,
- die Unterschrift des Kassierers und eines zweiten Bediensteten.
- 8.3 Die Buchungen sind alsbald nachzuholen.
- 8.4 Die nachzuholenden Buchungen sind von der Zahlstellenaufsicht auf Vollzähligkeit zu prüfen und zu bescheinigen. Die Druckausgaben sind als Ersatz der handschriftlich erteilten Quittungen als Anlage zu dem Zahlstellenbuch zu nehmen.